# Schieb Report

## **Ausgabe 2018.05**

#### **Google Play Store bekommt Speicherplatz-Übersicht**

Es kommt **oft** vor, dass wir Apps auf das Smartphone laden, die dann nur selten bis gar nicht genutzt werden. Für die wirklich wichtigen Apps und Daten bleibt dann oft zu wenig Speicherplatz. Um Android-Nutzern einen besseren Überblick darüber zu verschaffen, welche Apps eventuell gelöscht werden können, bietet Google jetzt ein nützliches Feature im Play Store-Update.

Ab Version 8.5xx wird nach dem Update im Google Play Store direkt an erster Stelle eine Grafik angezeigt, die verrät, wie viel **Speicher durch Apps** aktuell auf dem Smartphone belegt wird.

Ganz neu ist diese Funktion natürlich nicht. Bislang bekamen User diese Anzeige allerdings nur dann zu sehen, wenn der Speicherplatz bereits kritisch war. Mit dem neuen Update steht die Funktion nun dauerhaft zur Verfügung.

Außerdem wird das Datum der **letzten Nutzung** jeder einzelnen App angezeigt. Das sollte die Entscheidung erleichtern, auf welche Apps tatsächlich verzichtet werden kann. Besonders nützlich ist hier, dass mehrere Apps auf einmal gelöscht werden können. Über eine Liste lassen sich die überflüssigen Apps erst **markieren** und dann per Knopfdruck **zusammen deinstallieren**.

Ein **manuelles Update** auf dem Smartphone ist nicht nötig, da die Funktion direkt über die Google-Server ausgerollt wird. Je nach Versionsnummer und Hersteller kann der Zeitpunkt des Updates etwas variieren.

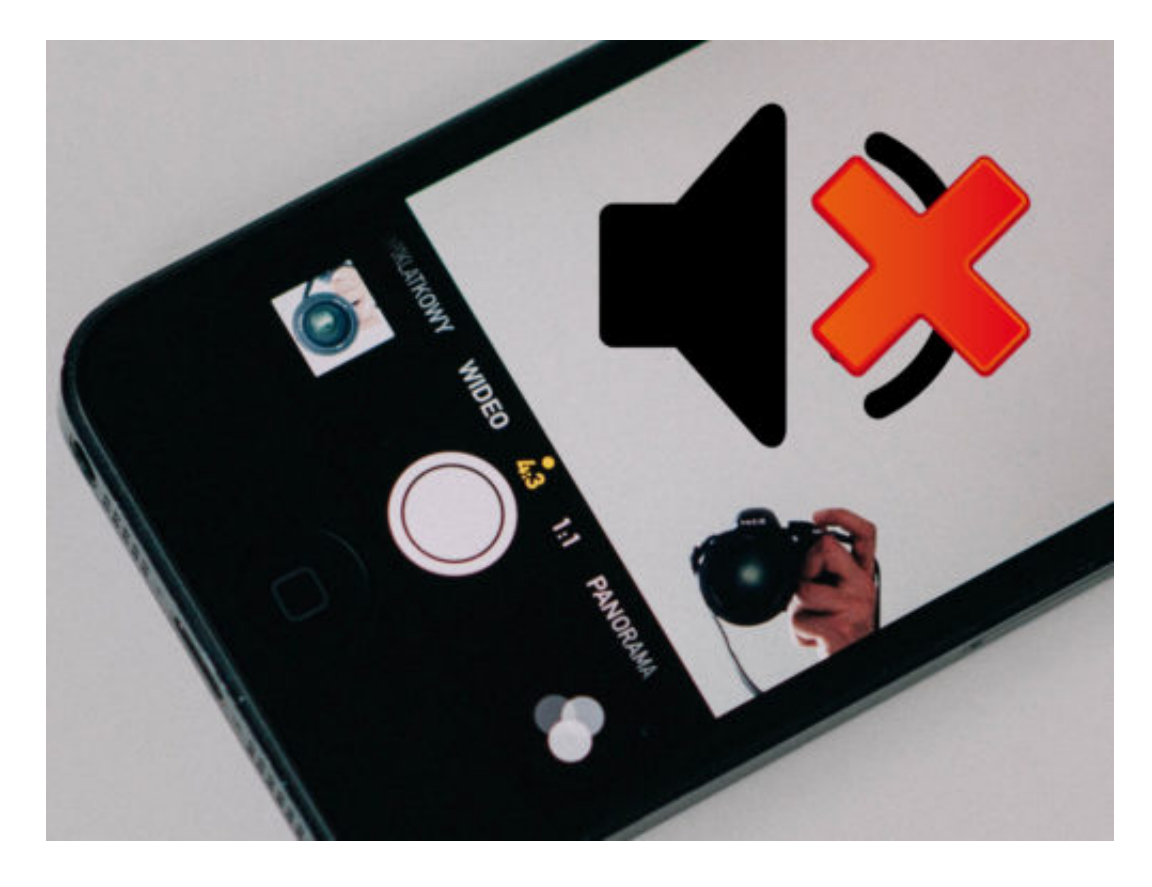

#### ÖRGF IEB Tr

#### **schieb.de** News von Jörg Schieb. https://www.schieb.de

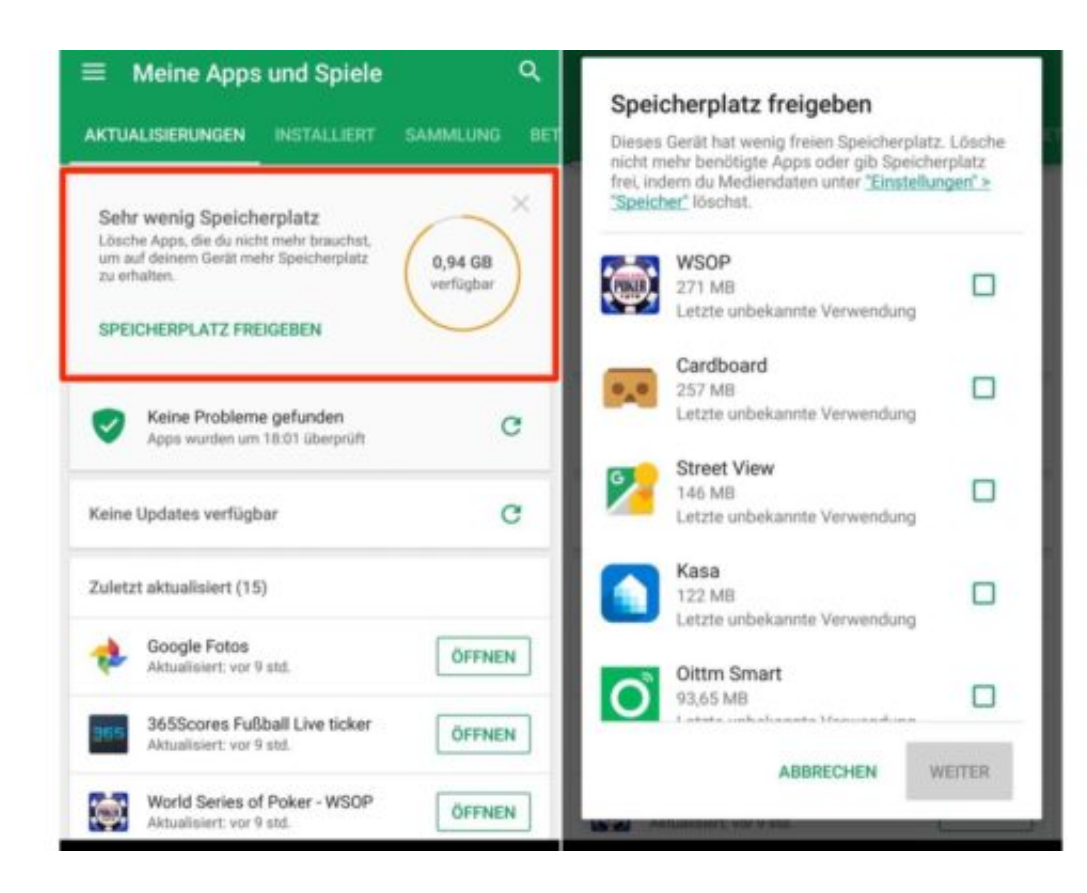

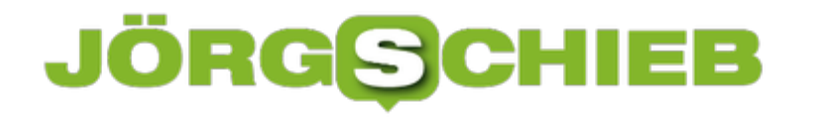

#### **Kauf des Smartphones - Worauf ist zu achten?**

Immer mehr Menschen in Deutschland setzen in ihrem Alltag auf ein Smartphone. Es liegt auf der Hand, dass bereits der Kauf eine schwierige Entscheidung darstellt, die gut überdacht werden sollte. In den vergangenen Jahren traten immer mehr Hersteller auf den Markt, die sich nun um die Gunst der Kunden bemühen.

Doch wie gelingt es, selbst das passende Gerät zu finden. Und wodurch zeichnet sich ein zukunftsfähiges Smartphone aus, welches auch den Alltagstest ohne Probleme besteht? Wir sind diesem Thema noch genauer auf den Grund gegangen.

#### **Anforderungen und Budget**

Längst unterteilt sich das Angebot an Smartphones in unterschiedliche Preiskategorien. Auf diese Weise ist es den Herstellern gelungen, selbst in immer neue Nischen vorzudringen. Unter dem Strich haben sie so die Gelegenheit, eine möglichst breite Zielgruppe zu erreichen und mit dieser in Kommunikation zu treten.

Zu Beginn der Kaufentscheidung gilt es deshalb die Frage zu klären, welche genauen Anforderungen nun an das Smartphone gestellt werden. Ist es allein für die alltägliche Nutzung bestimmt? Wird es notwendig sein, die Voraussetzungen für eine intensive geschäftliche Nutzung zu schaffen? Erst wenn diese Fragen beantwortet werden konnten, ist es schließlich möglich, die nächsten Schritte der Auswahl anzugehen.

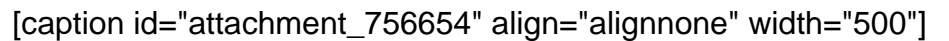

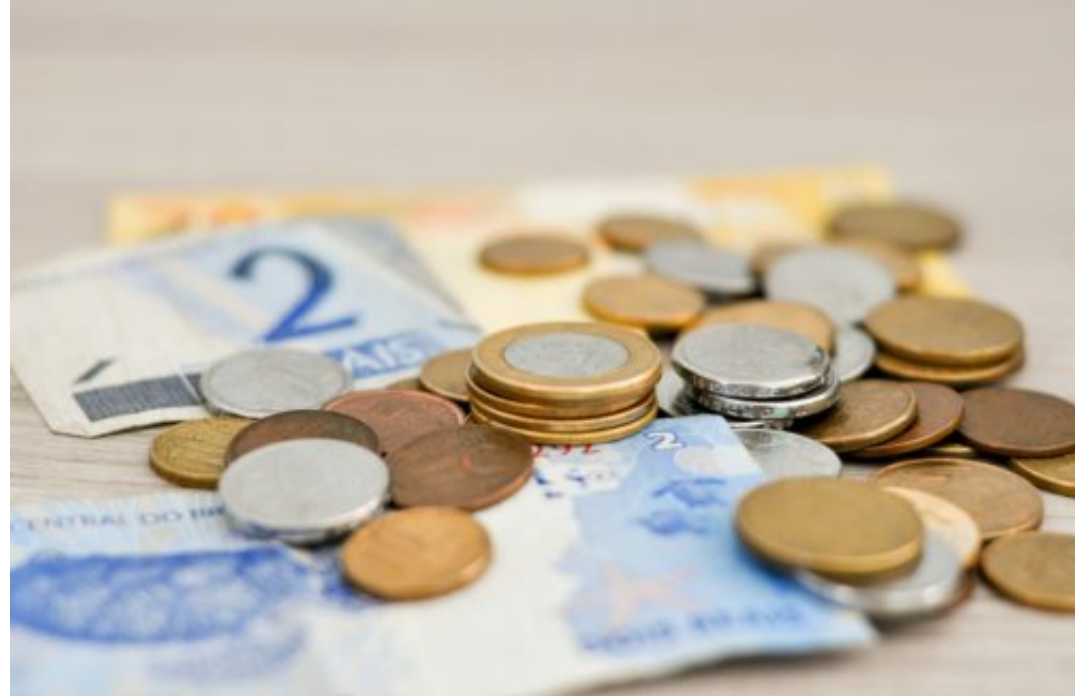

[joaogbjunior](https://pixabay.com/users/joaogbjunior/) /

Pixabay[/caption]

Im hochpreisigen Segment sind es beispielsweise die bekannten iPhones, die nach wie vor zu den wichtigsten Smartphones zählen. Doch selbst Experten sind inzwischen der Meinung, dass andere Hersteller bisweilen ein deutlich besseres Verhältnis von Preis und Leistung erreichen können. So kosten die neuesten Huawei Smartphones etwa nur die Hälfte dessen, was der USamerikanische Konzern zu Beginn von seinen Kunden erbittet.

Folglich lässt sich der Rückschluss ziehen, dass vor allem die Macht der Marke im Falle des kalifornischen Konzerns teuer bezahlt werden muss. Wer dazu bereit ist, sich davon zu lösen, gewinnt schnell einen Überblick über die verschiedenen Schnäppchen, die aktuell auf dem Markt angeboten werden.

#### **Der Einfluss des Betriebssystems**

Nicht nur am klassischen Computer müssen wir erkennen, dass auch das Betriebssystem unsere Entscheidung sehr stark beeinflusst. Bei einem Smartphone gibt es in der Praxis nur zwei unterschiedliche Entscheidungsmöglichkeiten. Dabei ist es nicht zwingend notwendig, auf die Aktualität der Software zu achten. Solange die technischen Möglichkeiten des Geräts dies zulassen, wird in der Regel ein Update auf die neue Version kostenlos angeboten.

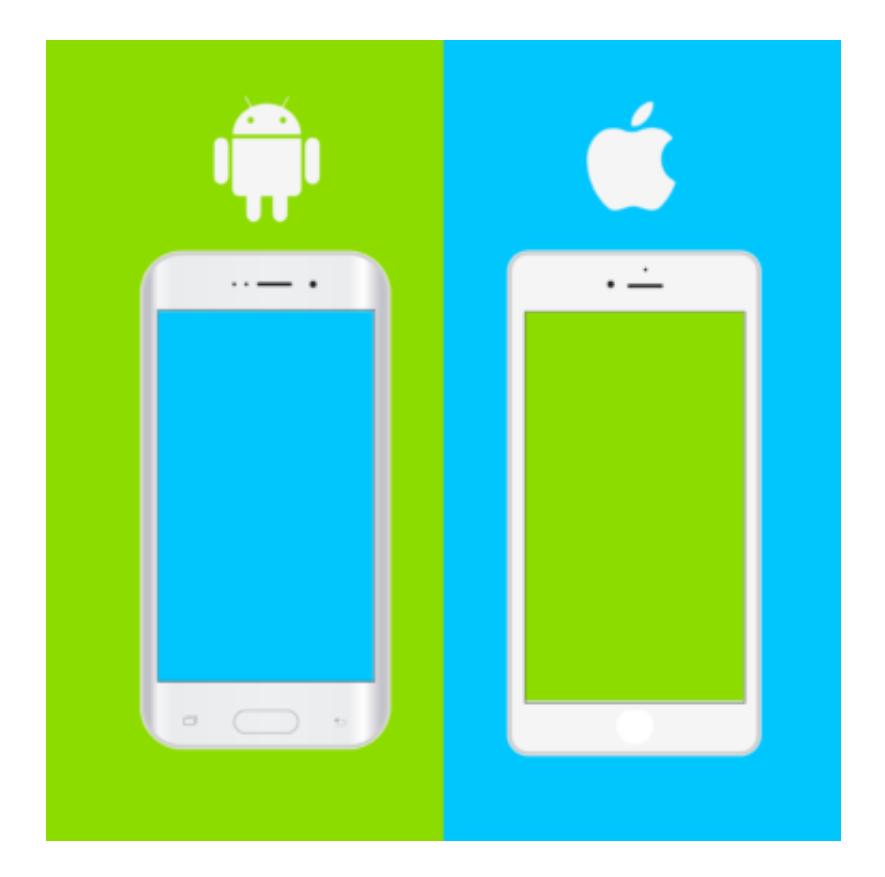

#### **iOS**

Das Apple-Betriebssystem iOS, wie es sich nun bereits seit mehr als zehn Jahren auf den Smartphones wiederfindet, wird vor allem von Nutzern begeistert begrüßt. Wer bereits in der Vergangenheit mit einem iPhone zu tun hatte, muss sich somit nicht auf eine Umstellung der

Handhabung einlassen. In Kombination mit den vielen direkten Steuerungsmöglichkeiten, wie sie iOS bietet, ist eine durchaus komfortable Bedienung des Geräts möglich.

[caption id="attachment\_756355" align="alignnone" width="500"]

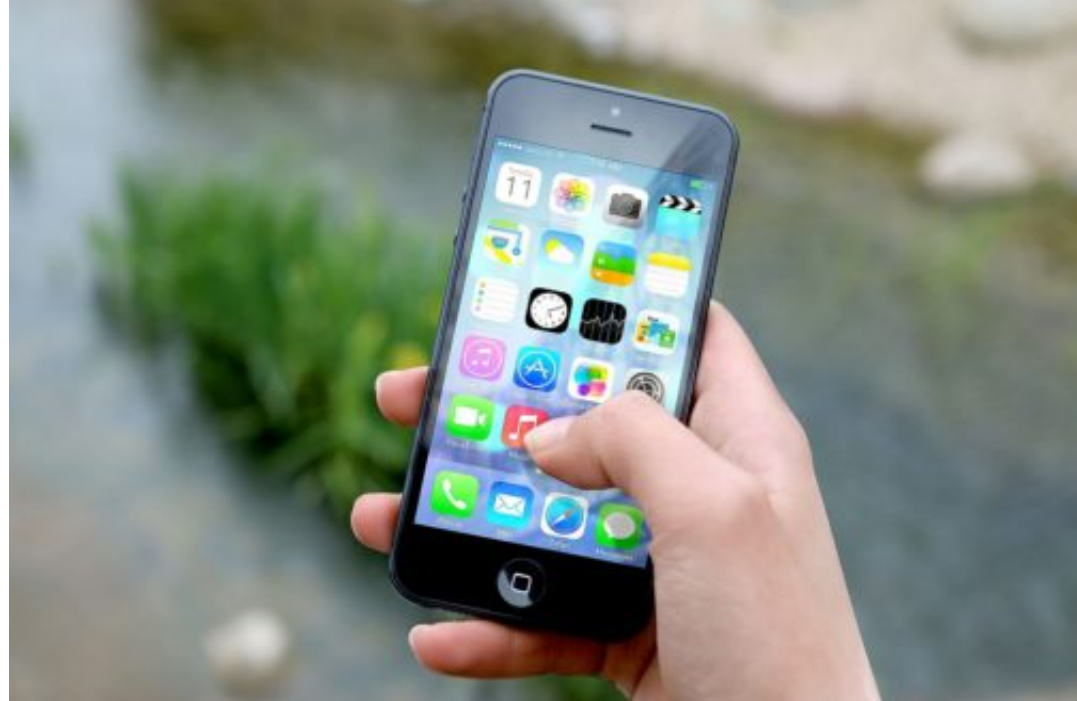

JESHOOTS /

Pixabay[/caption]

#### **Android - unzählige Möglichkeiten**

Das Android-Betriebssystem ist auf der anderen Seite viel mehr, als nur der Gegenpol zu iOS. In der Praxis handelt es sich um das am häufigsten verwendete Betriebssystem überhaupt. In der Folge steht dem Kunden eine Vielzahl an Smartphones unterschiedlicher Hersteller zur Verfügung, die alle mit dieser Software ausgestattet sind.

Ein weiterer Vorteil liegt im Google Play Store, wie er sich mit jedem Android-Smartphone aufrufen lässt. Das dortige Angebot befindet sich auf dem neuesten Stand und hält eine Fülle verschiedener Apps für die Nutzer bereit. Auch aus diesem Grund wird immer wieder eine Empfehlung für Android ausgesprochen.

```
[caption id="attachment_756652" align="alignnone" width="500"]
```
#### **JÖRGIS** l El El

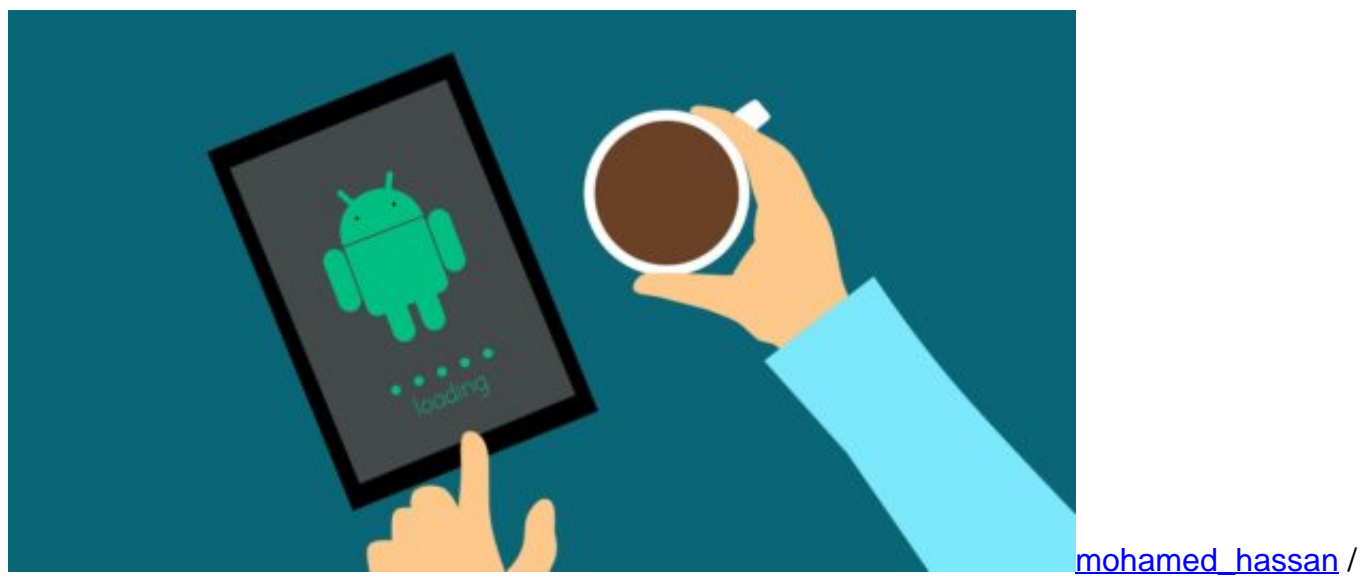

Pixabay[/caption]

Auf der anderen Seite überzeugt Android mit einem einfachen Zugriff auf die Inhalte. Wer in der Vergangenheit noch kein eigenes Smartphone besaß und so erst einmal wichtige Erfahrungen auf diesem Terrain sammeln möchte, verfügt so über eine gelungene Möglichkeit. Auf einer fast intuitiven Basis ist es möglich, sich mit der Materie zu befassen und dadurch immer sicherer im Umgang mit dem Gerät zu werden.

#### **Der Prozessor - eine entscheidende Beeinflussung**

Weiterhin hat der **Prozessor** definitiv einen wichtigen Einfluss darauf, welches Smartphone als attraktiv angesehen werden kann. Er ist mit seiner Rechenleistung im Wesentlichen dafür verantwortlich, wie schnell verschiedene Inhalte geladen werden können.

Besonders deutlich wird dies natürlich dann, wenn auch Spiele über das Smartphone genutzt werden sollen. Für diesen Fall ist es durchaus ratsam, sich für einen leistungsstarken Prozessor zu entscheiden. Es muss jedoch nicht immer Octacore sein, um am Ende eine ansehnliche Leistung in Anspruch nehmen zu können.

[caption id="attachment\_756287" align="alignnone" width="500"]

#### **JÖRGSCH** 133

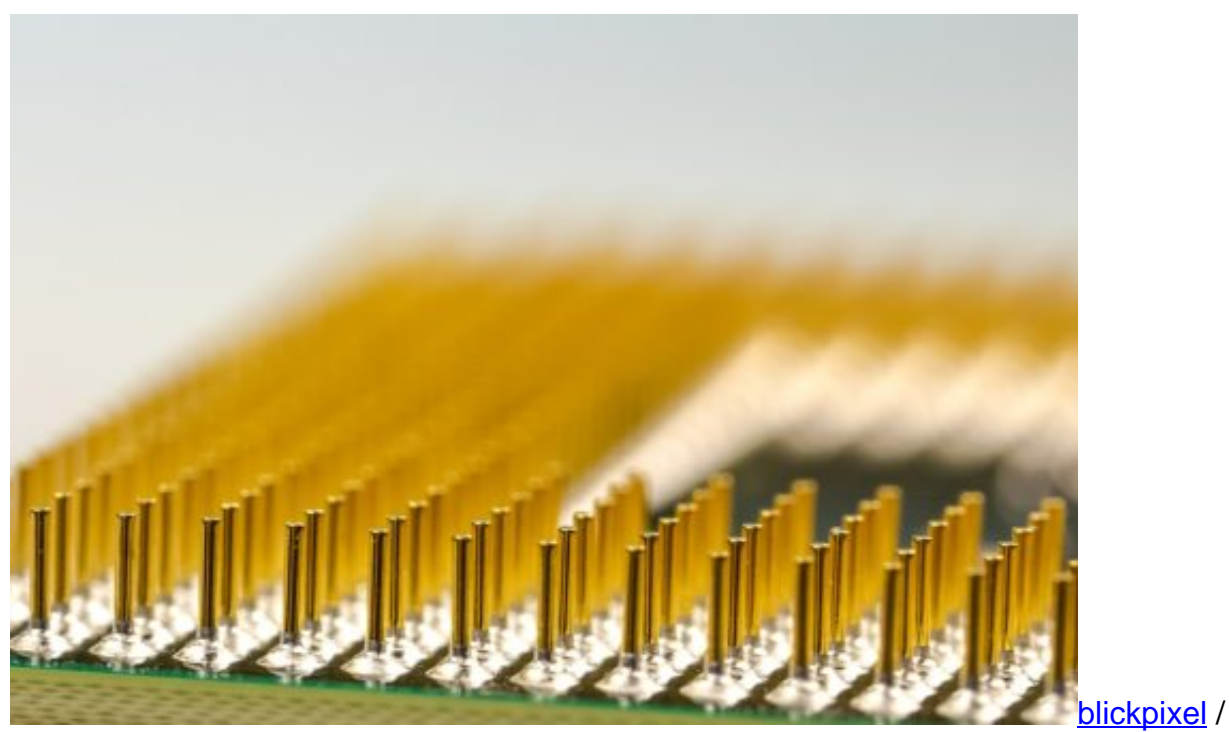

Pixabay[/caption]

Zudem spielt der Prozessor hinsichtlich der Zukunft des Smartphones eine große Rolle. So mag eine kleinere Kapazität heute noch dazu in der Lage sein, die Anforderungen der Nutzung zu erfüllen. Doch schon in den kommenden Monaten werden die führenden Anbieter ihre Betriebssysteme wieder aktualisieren.

Damit wachsen stetig die Anforderungen, wie sie an ein einzelnes Smartphone gestellt werden. Auch aus diesem Grund ist es von Bedeutung, ein Gerät zu erwerben, welches auch die Anforderungen der nächsten Jahre zu erfüllen weiß. So lässt sich die wenig lohnende Situation ersparen, in der das Gerät im Alltag nicht mehr eingesetzt werden kann.

#### **Genügend Speicher schaffen**

Die tägliche Nutzung des Smartphones bringt auch den Fakt mit sich, dass immer wieder Daten gespeichert werden müssen. In den meisten Fällen verfügen die Smartphones dafür heute über eine Kapazität von mehr als acht Gigabyte. Bei einem normalen Gebrauch reicht jedoch selbst diese Kapazität kaum aus. Gerade deshalb kann es stets als vorteilhaft angesehen werden, wenn ein Hersteller die Chance zur Erweiterung des Speichers bietet.

Dies ist dann mit der Hilfe einer externen Speicherkarte möglich, die in das Gerät eingeführt wird. In der Folge lässt sich die Kapazität auf bis zu 128 Gigabyte in die Höhe schrauben, was einen wesentlichen Vorteil auf Seiten des Nutzers bedeutet.

Auch der Akku des Geräts sollte den Anforderungen des Alltags entsprechen. Leider ist es mit den Milliampere-Angaben der Hersteller für einen Laien kaum möglich, sich ein präzises Bild

von jeweiligen Angebot zu machen. Auch aus diesem Grund wird heute häufig eine zusätzliche Anzeige der geschätzten Laufzeit mit angegeben. Da diese meist den geschönten Vorstellungen der Hersteller, aber nicht unbedingt den realen Bedingungen entspricht, sollte die eigene Erwartungsgrenze etwas unterhalb dieses Werts angesetzt werden, um sich so einen realistischen Eindruck vom Akku des Smartphones zu machen.

#### **Verfügbare Extras**

Auch die verschiedenen Extras, wie sie bei einem Smartphone immer wieder zu genießen sind, spielen eine wichtige Rolle. Auf der einen Seite ist es inzwischen bei vielen Herstellern möglich, sich für einen zusätzlichen Fingerabdruckscanner zu entscheiden. Dies bedeutet, dass das Smartphone in Zukunft allein durch einen Scan des Fingerabdrucks entsperrt werden kann. In der Tat ist damit im Alltag eine wichtige Zeitersparnis verbunden, wie sie nicht zu unterschätzen ist. Gerade höherpreisige Modelle sind bisher dazu in der Lage, diesen Wunsch der Verbraucher zu erfüllen.

Andere Extras, wie zum Beispiel eine 3D-Kamera, können dagegen als Luxus abgestempelt werden. Hier muss jeder Verbraucher für sich selbst entscheiden, ob er dazu bereit ist, für diese kleinen technischen Features sehr viel mehr Geld auszugeben. Egal, wie die eigene Entscheidung am Ende lautet, ist es in der Summe möglich, ein Smartphone zu finden, wie es in jedem Fall den eigenen Vorstellungen entspricht.

#### **Der durchdachte Kauf**

Es ist keineswegs möglich, ein beliebiges Smartphone aus dem Sortiment der Hersteller auszuwählen und mit diesem direkt ein perfektes Resultat zu erzielen. Stattdessen ist es an der Stelle notwendig, sich zunächst einen Überblick über die verschiedenen Offerten des Marktes zu verschaffen. Darin liegt am Ende auch die Chance, endlich ein Smartphone zu finden, das sich perfekt an die eigenen Ansprüche anpasst. Wie viel Geld dafür am Ende investiert werden muss, steht auf einem ganz anderen Platz.

Vor allem aufgrund der intensiven Nutzung, die wir dem Smartphone als ständigem Begleiter in unserem Alltag

#### **Kindle zurücksetzen**

Wer seinen gebrauchten Amazon Kindle verkaufen will, sollte das Gerät zuvor unbedingt zurücksetzen. Sonst kann der neue Besitzer nämlich auf das Konto und Inhalte zugreifen. Doch nicht nur das: es kann sogar auf den registrierten Account eingekauft werden.

Wird der Kindle vor dem Verkauf zurückgesetzt, kann der neue Besitzer seinen eigenen Amazon-Account einrichten – so, als wenn das Gerät nagelneu wäre. Als erstes sollte man vor dem Zurücksetzen eine Sicherung erstellen.

Anschließend auf dem Start-Bildschirm oben rechts auf das Symbol für die Einstellungen zugreifen. Hier die Einstellungen aufrufen, um dann erneut auf das Symbol mit den drei Punkten zu tippen. Hier erscheint unter anderem der Eintrag **Gerät zurücksetzen**. Nach einigen Bestätigungen dauert es einige Augenblicke, bis der Kindle die Daten gelöscht und sich selbst resettet hat. Dabei wird er auch neu gestartet.

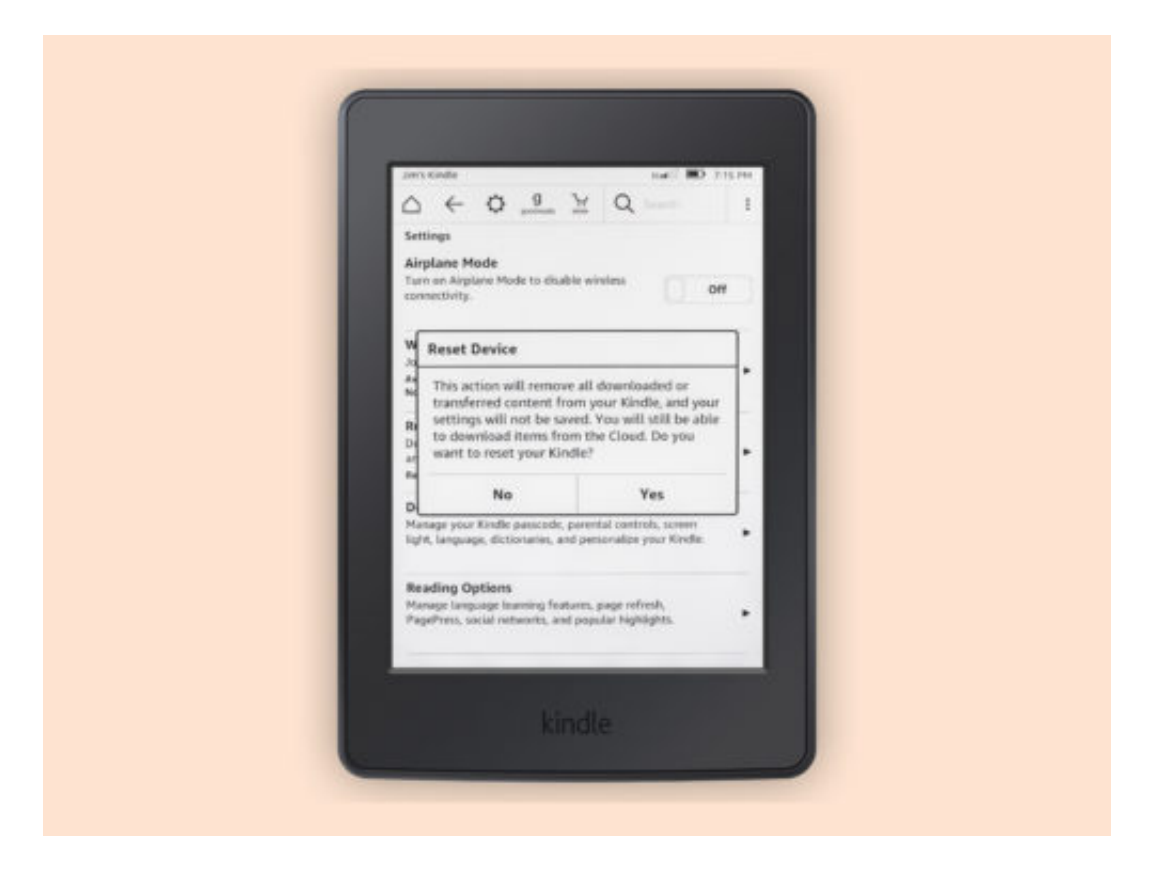

![](_page_10_Picture_0.jpeg)

#### **Google: mehr Ergebnisse pro Seite**

Wer im Internet sucht, googelt oft. Und da kommen nicht selten mehr als nur die ersten 10 Treffer in Betracht. Wer weitere Web-Resultate sehen möchte, kann zur Seite 2 blättern – oder man lässt sich von Vornherein gleich mehr Einträge auflisten.

Wie viele Ergebnisse auf jeder Seite der Google-Suche erscheinen sollen, lässt sich in den Einstellungen festlegen:

- 1. Zunächst www.google.de aufrufen.
- 2. Jetzt unten rechts auf **Einstellungen** klicken.
- 3. Dort die **Such-Einstellungen** aufrufen.
- 4. Hier findet sich bei **Ergebnisse pro Seite** ein Schieber, mit dem sich die gewünschte Anzahl an Links auf jeder Google-Seite festlegen lässt.
- 5. Zum Schluss unten auf den blauen **Speichern**-Button klicken.

![](_page_10_Picture_79.jpeg)

![](_page_11_Picture_0.jpeg)

#### **Firefox: Videos nicht automatisch abspielen**

Manche Webseiten sind ziemlich aufdringlich: Ungefragt starten sie enthaltene Videos im HTML5-Format – oft sogar mit Sound. Im Firefox-Browser lässt sich dies mit einer Einstellung in den Optionen effektiv verhindern.

Damit Videos in Webseiten nicht mehr beim Laden der Seite direkt wiedergegeben werden, führt man folgende Schritte aus:

- 1. Zunächst wird der Browser gestartet.
- 2. Jetzt oben die Adresse **about:config** eintippen.
- 3. Nun den Warnhinweis bestätigen.
- 4. Als Nächstes nach der Einstellung **media.autoplay.enabled** suchen.
- 5. Diese Option nun durch Doppelklick auf **false** ändern.

![](_page_11_Picture_10.jpeg)

#### JÖRGG **CHIEB**

#### **Die Sache mit dem Passwort: Ist Deins sicher genug?**

Kennt Ihr den Andere-Dein-Passwort-Tag? Am 1. Februar ist es mal wieder so weit. Wir sollen darüber nachdenken, ob unser Passwort sorgsam genug ausgewählt wurde - und falls nicht, das Passwort mal wieder ändern.

Eigentlich ist oft genug darüber berichtet worden, wie wichtig ein gut gewähltes Passwort ist, um es Hackern und Knackprogrammen nicht leichter als nötig zu machen. Trotzdem sind gerade deutsche User sehr faul - und verwenden überwiegend erschreckend simple Passwörter.

![](_page_12_Picture_5.jpeg)

#### **Deutsche nutzen stoisch simple Passwörter**

Die Top 10 der deutschen Passwörter, die das Hasso-Plattner-Institut jüngst gemeldet hat: "123456",, "123456789", "1234", "12345678", "hallo", "passwort", "1234567", "11111" und "hallo123". Ernsthaft? Damit loggen sich die Deutschen also am liebsten ein? Eigentlich kaum zu glauben, denn mittlerweile müsste sich doch wirklich auch bis zum ignorantesten User rumgesprochen haben, dass solche Passwörter gar nicht gehen.

Trotzdem sind sie nicht nur beliebt, sondern sogar im großen Stil im Einsatz. Da muss man sich nicht wundern, wenn immer wieder Systeme geknackt und Daten geklaut werden.

Allerdings kann ich uns User auch verstehen. Es werden doch unmenschliche Dinge erwartet: Wir sollen Passwörter benutzen, die nicht im Wörterbuch stehen, die nicht zu kurz sind, die Groß- und Kleinschreibung enthalten und natürlich Sonderzeichen.

Und als wäre das nicht schon tricky genug, wird uns natürlich dringend empfohlen, in jedem Onlinedienst ein anderes Passwort zu verwenden. Ganz ehrlich: Das kriegt auf Dauer doch niemand hin.

https://vimeo.com/228562609

#### **Es fehlt an guten Alternativen**

Es sei denn, man verwendet einen Passwort-Manager wie Dashlane oder LastPass. Die erfinden auf Knopfdruck lange, sichere Passwörter und merken sie sich auch. Sie tragen sie in die Onlineformulare ein, wenn es sein muss. Problematisch wird es aber immer dann, wenn man mal an einem Rechner oder Mobilgerät sitzt, das nicht mit dem passenden Passwort-Manager ausgestattet ist.

Außerdem haben nicht wenige Magenschmerzen, alle Passwörter an zentraler Stelle zu hinterlegen. Verständlich. Trotzdem gelten Passwort-Manager als die sicherste Variante, jedenfalls sicherer, als kurze Passwörter zu benutzen.

Das sichere Login: Onlinekonten absichern So haben Hacker keine Chance mehr **JÖRG SCHIEB** 

Die Industrie und die Onlinedienste trifft aber auch eine Schuld. Allzu beherzt wird nicht an neuen Lösungen gearbeitet. Klar, wir können uns mittlerweile mit Gesicht oder Fingerabdruck am Mobilgerät anmelden, aber immer nur an einem Gerät.

Die Zwei-Faktor-Authentifizierung macht die Sache zwar sicherer, wird aber von den meisten Anbietern nicht wirklich proaktiv vermarktet. Es wird Zeit, dass endlich ein Nachfolger für den guten alten Benutzernamen mit Passwort kommt.

Mein Tipp: Lest mein **eBook "Das sichere Login". Hier erfahrt Ihr, wie Ihr Euere Logins sicher** macht!

#### **LastPass in Safari: Passwörter kopieren**

Der Kennwort-Manager LastPass ist für viele Browser verfügbar, auch für Safari. Hier funktioniert das Kopieren von gespeicherten Kennwörtern allerdings nur über einen Umweg.

Im Safari-Browser klickt man oben zunächst auf das Icon der LastPass-Erweiterung. Nun den Eintrag LastPass-Tresor aufrufen. Nun in das große Suchfeld den Namen der Webseite eintippen, Für die ein gespeichertes Passwort kopiert werden soll.

Hat man den Eintrag gefunden, erfolgt auf der jeweiligen Kachel ein Klick auf das Werkzeug-Symbol. Daraufhin erscheint ein Dialog, in dem unter anderem auch das Passwort in Form von Punkten zu sehen ist. Wer das Kennwort kopieren möchte, kriegt jetzt auf das Augen-Symbol, sodass das Kennwort sichtbar wird. Nun lässt es sich markieren und per Klick mit der rechten Maustaste in die Zwischenablage übertragen.

![](_page_15_Picture_55.jpeg)

![](_page_16_Picture_0.jpeg)

#### **Firefox: Resultate in eigenem Tab**

Wer in der Adressleiste das Firefox-Browsers im Internet sucht, sieht die Ergebnisse anstatt der aktuell geöffneten Webseite. Nicht immer möchte man die momentan angezeigte Internetseite allerdings ersetzen. In diesem Fall ist es sinnvoller, die Resultate einer Websuche in einem separaten Tab im Browser zu öffnen.

Die versteckte Funktion zum Laden der Web-Resultate in einem eigenen Tab lässt sich über die Firefox-Einstellungen erreichen. Dazu als Erstes in die Adressleiste about:config eintippen und dann die Enter-Taste drücken.

Nach Bestätigung der nun sichtbaren Warnung wird nach der Option **browser.search.openintab** gesucht und diese dann per Doppelklick geändert. Ab sofort werden Suchanfragen in Firefox immer in einer neuen Browser-Registerkarte angezeigt.

![](_page_16_Picture_6.jpeg)

![](_page_17_Picture_0.jpeg)

#### **Vorgeschlagene Videos im Vollbild**

In der YouTube-App für iOS und Android werden vorgeschlagene Videos unterhalb des Video-Players angezeigt. Dies gilt für die Standard-Ansicht. Wer ins Vollbild wechselt, sieht die vorgeschlagenen Videos nicht mehr. Mit einem Trick lassen sie sich dennoch anzeigen.

Damit die vorgeschlagenen Videos in der Vollbild-Ansicht von YouTube wieder sichtbar werden, gehen Sie wie folgt vor:

- 1. Öffnen Sie die YouTube-App.
- 2. Tippen Sie auf ein Video und schalten Sie es in den Vollbild-Modus.
- 3. Sobald die Buttons zum Abspielen und Pausieren des Videos sichtbar sind, erscheint daneben auch ein Menü.
- 4. Wer über dieses Menü wischt, kann es aufklappen.

Hier erscheinen alle Videos, die für das aktuell abgespielte Video vorgeschlagen werden. Wer gerade eine Playlist abspielt, sieht darin das nächste Video der vorgegebenen Reihenfolge.

![](_page_17_Picture_10.jpeg)

![](_page_18_Picture_0.jpeg)

#### **Sound beim Auslösen der iPhone-Kamera abstellen**

Kaum ein Smartphone kommt heute noch ohne eingebaute Kamera auf den Markt. So komfortabel es auch ist, immer die Möglichkeit zu haben, schnell ein Foto zu machen, so störend kann es auch für die Menschen um einen herum sein. Besonders an ruhigen Orten sollte darauf geachtet werden, dass nicht jedes Foto einen störenden Verschluss-Ton erzeugt. Leider gibt es auf dem iPhone keine festgelegte Einstellung, die NUR diesen speziellen Kamera-Sound abschaltet.

Über einen kleinen Umweg kann der Ton der Kamera trotzdem stumm geschaltet werden. Eine Möglichkeit ist der **Stumm-Schalter** an der Seite des iPhones. Dieser lässt zwar den Auslöser der Kamera verstummen, allerdings auch alle eingehenden Anrufe oder sonstige Benachrichtigungen.

Die Kamera kann außerdem über die allgemeine **Lautstärkeeinstellung** ruhiggestellt werden. Dazu muss lediglich der **Leiser-Button** gedrückt werden oder in den **Einstellungen** unter **Ton** die Lautstärke festgelegt werden.

![](_page_18_Picture_6.jpeg)

#### **Songtexte (Lyrics) in Apple Music anzeigen lassen**

Wer den Text in einem seiner Lieblingslieder nicht auf Anhieb versteht, wird sich früher oder später online auf die Suche nach dem Songtext machen. Apple Music hat diese Funktion direkt im Player eingebaut und erspart Nutzern eine lange Sucherei. Auf dem iPhone, iPad und auf Android-Geräten lassen sich Songtexte leicht anzeigen - und dann mitsingen.

- 1. In **Apple Music** den gewünschten **Song** starten
- 2. Unten rechts auf den **Player** tippen, um die **Playlist** anzuzeigen
- 3. Über die **drei Punkte** unten rechts das **erweiterte Menü** öffnen
- 4. **Liedtext** auswählen

Auf dem Mac funktioniert das ganz ähnlich über **iTunes**. Hier ebenfalls den **Song** starten und oben rechts den **Menü-Button** anklicken. Anschließend den Reiter **Liedtext** ganz rechts im **Drop-Down-Menü** anwählen.

![](_page_19_Picture_9.jpeg)

![](_page_20_Picture_0.jpeg)

#### **Musik beim Diktieren nicht anhalten**

Sobald in macOS ein Diktat gestartet wird, stoppt automatisch die Wiedergabe von Audio und Musik – etwa über iTunes. Wer dies nicht möchte, kann die entsprechende Funktion in den System-Einstellungen abschalten.

Damit das System wiedergegebene Musik beim Einschalten der Diktierfunktion nicht mehr automatisch anhält, ruft man zunächst die **System-Einstellungen** auf. Hier dann zum Bereich für **Bedienungshilfen** wechseln. Auf der linken Seite wird nun die Rubrik **Diktat** ausgewählt. Sobald rechts der Haken namens **Audioausgabe beim Diktieren stummschalten** entfernt wird, stoppt die Wiedergabe von Musik nicht mehr automatisch.

Wichtig: Damit die Kontrolle über die Wiedergabe gesteuert werden kann, muss in macOS die erweiterte Diktierfunktion verwendet werden. Sie lässt sich über die **System-Einstellungen** und dort im Bereich **Tastatur, Diktat** einschalten. Hierbei wird allerdings Platz auf der Festplatte benötigt, da die Diktatdateien dann lokal gespeichert werden, anstelle sie zur Erkennung an Apple zu senden.

![](_page_20_Picture_6.jpeg)

#### **CleanMyMac-Warnungen anpassen**

Am Mac gibt es keine bessere Putz-App als CleanMyMac. Sie kann nicht nur Programme entfernen, sondern auch Speicher auf dem Volume freigeben. Auf Wunsch bietet CleanMyMac dies sogar automatisch an. Wann solche Hinweise eingeblendet werden sollen, lässt sich in den Optionen genau konfigurieren.

Dazu wird als Erstes CleanMyMac aufrufen und dann auf das Menü **Einstellungen** klicken. Hier zum Tab CleanMyMac-Menü wechseln und den großen Schalter einschalten.

Bei der Option **Warten, wenn freier Speicher unter** lässt sich festlegen, ab wie viel potentiellem Gewinn auf der Festplatte CleanMyMac eine entsprechende Mitteilung oben rechts auf dem Bildschirm einblenden soll. Eine ähnliche Einstellung findet sich ebenfalls auch für die Größe der Dateien, die man gelöscht hat und die seitdem im Papierkorb auf ihre endgültige Vernichtung warten.

![](_page_21_Picture_6.jpeg)

#### **Mehrere Bilder in einem Vorschau-Fenster auf dem Mac öffnen**

Auf dem Mac werden Bilder durch einen Doppelklick von Haus aus mit der Vorschau-App geöffnet. Bilder werden aber nicht nur angezeigt, sondern können auch bearbeitet werden.

Wer diese Funktion häufig benutzt, den wird es irgendwann stören, dass Bilder immer in einem einzelnen Fenster geöffnet werden. Um diese Einstellung zu Ändern, folgende Schritte durchführen:

- 1. **Vorschau-App** auf dem Mac öffnen
- 2. Oben in der Menü-Leiste **Einstellungen** wählen
- 3. Den Reiter **Bilder** anklicken
- 4. Die Einstellung **Alle Dateien in einem Fenster öffnen** auswählen

![](_page_22_Picture_75.jpeg)

![](_page_23_Picture_0.jpeg)

#### **Eigene Telefonnummer im Smartphone ermitteln**

Wer beispielsweise seinen Mobilfunkanbieter wechselt oder sich eine neue Telefonnummer zulegt, hat diese anfangs vielleicht nicht immer direkt im Gedächtnis. Die eigene Rufnummer auf dem Telefon zu finden, ist aber gar nicht immer so leicht.

Android-Nutzer finden die Telefonnummer sehr versteckt im Menü des Smartphones. Über **Einstellungen** zunächst den Punkt **Über das Telefon** und **Status** auswählen. Hier **Netzwerk** antippen und die entsprechende **SIM-Karte** auswählen, falls das Smartphone mehrere Slots dafür bietet. Neben vielen anderen Informationen findet sich hier auch die **Nummer**, über die das Telefon zu erreichen ist.

Wer ein **iPhone** besitzt, hat es da wesentlich einfacher. Hier einfach die **Telefon-App** öffnen. Ganz oben an erster Stelle der **Kontaktliste** wird die eigene Telefonnummer als **Mein iPhone** angezeigt.

Alternativ kann die eigene Telefonnummer auch direkt vom Netzanbieter abgerufen werden. Hierzu die Telefon-App öffnen und je nach Anbieter folgenden GSM-Code absenden.

- Telekom: \*135#
- Vodafone: \*#62#
- E-Plus: \*100#
- $\bullet$  O2:  $*101#$

![](_page_23_Picture_101.jpeg)

![](_page_24_Picture_0.jpeg)

#### **Wenn Word nicht startet**

Viele Büro-Arbeiter nutzen täglich Microsoft Word – ob für Rechnungen, Briefe oder andere Dokumente. Passiert beim Klick auf eine Word-Datei rein gar nichts oder erscheint nur ein Fehler, ist guter Rat teuer.

Dass Word nicht startet, kann verschiedene Ursachen haben. Entweder sind die Word-Dateien nicht mehr mit dem Programm verknüpft. Dies kann unter **Start, Einstellungen, Apps, Standard-Apps, Standard-Einstellungen nach App festlegen** korrigiert werden.

Stimmt hingegen etwas mit der Word-Installation an sich nicht, bietet Microsoft dafür zwei Reparatur-Funktionen an. Zuerst alle Office-Programme beenden und dann auf **Start, Einstellungen, Apps, Microsoft Office 365, Ändern** klicken. Hier sollte man zuerst die **Schnell-Reparatur** versuchen und später, wenn diese nicht helfen sollte, die **Online-Reparatur**. Die kann, je nachdem, wie schnell das Internet ist, einige Zeit dauern.

![](_page_24_Picture_6.jpeg)

![](_page_25_Picture_0.jpeg)

#### **PowerPoint: SVG in Formen konvertieren**

Es gibt zwei Standards für Bilder: ein Raster aus einzelnen Punkten sowie eine Liste von Anweisungen zum Zeichnen der Grafik. Für Icons und andere Formen eignet sich das zweite Format besser, da es ungeachtet der Größe immer scharf dargestellt werden kann. Solche SVG-Bilder lassen sich jetzt auch direkt in PowerPoint bearbeiten.

Dazu wird zuerst eine Präsentation geöffnet. Jetzt oben per Klick auf das **Einfügen**-Symbol eine SVG-Datei in die Präsentation importieren. Nun wird die Grafik markiert, um dann oben auf dem Kontext-Tab für Bild-Tools links die Funktion **In Form konvertieren** aufzurufen.

Jetzt erkennt Microsoft PowerPoint automatisch, dass es sich um eine importierte SVG-Grafik handelt, und wandelt diese vollautomatisch in mehrere Formen um. Diese lassen sich anschließend durch Zugriff auf die Gruppierung separat direkt in PowerPoint bearbeiten.

![](_page_25_Picture_6.jpeg)

#### **CHIEB JÖRGS**

#### **Form in PowerPoint**

Wer eine Präsentation interessant gestalten möchte, setzt neben Text und Überschriften auch sinnvolle Illustrationen ein. Dazu bieten sich die Formel aus PowerPoint direkt an. Nur selten hat eine Form schon direkt beim Einfügen die passende Grösse. Wer die Grösse nicht mit der Maus festlegen möchte, kann auch exakte Werte einstellen.

Um die Grösse einer Form einer PowerPoint-Datei manuell zu konfigurieren, markiert man die betreffende Form als Erstes. Dann oben im Menü auf den jetzt sichtbaren Tab **Format** klicken. Hier lässt sich ganz am rechten Ende die gewünschte Grösse der Form in die beiden Textfelder für Höhe und Breite eintragen. Die Änderungen werden wirksam, sobald das jeweilige Feld mit Druck auf die Enter-Taste verlassen wird.

**Tipp:** Bei Bedarf kann auch die Grösse mehrerer Formen auf einmal angepasst werden. Dazu muss man die betreffenden Formen vor dem Einstellen der Grösse bei gedrückter Umschalt-Taste mit der Maus anklicken, sodass sie gemeinsam markiert werden.

![](_page_26_Picture_6.jpeg)

![](_page_27_Picture_0.jpeg)

#### **Texte in Präsentationen leichter lesen**

Wer einen Vortrag oder eine Präsentation hält, möchte in kurzer Zeit Gedanken an die Zuschauer vermitteln. Lange Texte liest aber keiner – besonders, wenn man dem Referenten zuhört. Mit einer Gliederung lassen sich Texte in Präsentationen einfacher lesen.

- 1. Um in einer PowerPoint-Präsentation eine Gliederung zu erstellen, wird die Datei zuerst geöffnet.
- 2. Jetzt ein Textfeld erstellen und einige Zeilen Text eingeben.
- 3. Nun den getippten Text mit der Maus markieren.
- 4. Mithilfe des Menüs oben lassen sich die ausgewählten Inhalte jetzt als Gliederung formatieren.

![](_page_27_Picture_61.jpeg)

![](_page_28_Picture_0.jpeg)

#### **Word für Mac: Dokumente vergleichen**

Wer zwei verschiedene Versionen ein- und derselben Word-Datei auf seinem Mac hat, muss die Inhalte nicht manuell miteinander vergleichen. Denn gerade bei großen Dateien würde dies doch einiges an Arbeit bedeuten. Microsoft Word für Mac kann den Vergleich auch automatisch vornehmen.

Um die Vergleichsfunktion in Microsoft Word für Mac zu starten, klickt man zunächst oben in der Menüleiste auf **Extras**, ruft dann den Eintrag **Änderungen überwachen** auf und wählt hier die Funktion **Dokumente vergleichen…** aus.

Daraufhin blendet das Text-Programm ein zweispaltiges Dialogfeld ein. Auf der einen Seite wird hier das Original-Dokument eingestellt, auf die andere Seite kommt das geänderte Dokument, das mit dem Original verglichen werden soll. Sobald der Dialog bestätigt wird, beginnt Word mit dem Vergleich und zeigt die Ergebnisse anschließend an.

![](_page_28_Picture_6.jpeg)

#### **CHIEB JÖRGE**

#### **Speichernutzung einzelner Chats in WhatsApp auslesen**

In WhatsApp-Chats sammeln sich über die Zeit eine ganze Menge Daten an, vor allem, wenn viele Fotos oder Videos ausgetauscht werden. Wie viel Speicherplatz jeder einzelne Chat in WhatsApp beansprucht, lässt sich einfach und bequem über die Speichernutzung erfragt werden.

Dazu zunächst in WhatsApp über die **drei Punkte** in der Ecke oben rechts das **Menü** öffnen. Hier erst **Einstellungen**, dann **Daten- und Speichernutzung** und **Speichernutzung** antippen. Hier werden nun alle Chats mit einer Angabe über den Speicherplatz, den sie einnehmen aufgelistet.

Um einen genaueren Einblick zu bekommen, einfach einen gewünschten **Chat** antippen. Nun wird noch einmal genauer aufgelistet, welche Chat-Inhalte versendet und empfangen wurden. Interessant ist hier auch die **Aufzählung aller Textnachrichten**.

Um bestimmte Inhalte eines Chats zu löschen, unten rechts auf **Nachrichten verwalten** tippen und einen **Haken** bei der Kategorie setzen, die gelöscht werden soll.

![](_page_29_Picture_7.jpeg)

![](_page_30_Picture_0.jpeg)

#### **GIF-Sticker zu Instagram Stories hinzufügen**

Animierte GIF-Bilder haben in den letzten Jahren einen regelrechten Hype erlebt. Sie sind vor allem in Social Media Portalen besonders beliebt. Da macht es nur Sinn, dass auch Instagram als eine der beliebtesten Plattformen selbst mit einem Update nachlegt.

Die Neuerung bringt die Möglichkeit, animierte Sticker als GIF in seine Stories einzufügen. Bisher konnten GIFs und Sticker nur getrennt genutzt werden, mit dem Update wird nun beides verbunden.

Zunächst die *Instagram-App* öffnen und über das eigene Profil-Bild oben links eine neue Story anlegen. Hier wie gewohnt ein Foto oder Video hinzufügen und am oberen Bildschirmrand das Sticker-Symbol anwählen.

Hier wird nun in der zweiten Reihe das Symbol für GIFs angezeigt. Über einen Tap auf das Symbol wird eine Auswahl aktueller GIFs angezeigt. Alternativ einfach über die Suchfunktion ein bestimmtes GIF auswählen. Abschließend den animierten GIF-Sticker im Bild positionieren und die Story absenden.

![](_page_30_Picture_7.jpeg)

![](_page_31_Picture_0.jpeg)

#### **Schlaf-Tracking auf Android Wear 2.0 aktivieren**

Apps, die die Aktivität während des Schlafs analysieren, sind auf Smartphones bereits relativ weit verbreitet. Wer eine Smartwatch wie die Android Wear 2.0 besitzt (und benutzt), kann diese Funktion auch auf das Gerät auslagern.

Um das Schlaf-Tracking zu aktivieren, muss zunächst eine entsprechende App wie beispielsweise die **Sleep as Android** App auf dem Smartphone installiert sein. Die Daten werden über die App zwischen beiden Geräten ausgetauscht und abgeglichen, das Smartphone muss während der Nacht aber nicht zwingend auf dem Bett liegen.

Nun auf der Android Wear 2.0 den **Play Store** öffnen und **Schlafmessung** installieren. Anschließend die App auf der Smartwatch starten, um die Schlafmessung zu starten.

Die **Sleep as Android** App läuft mit einer 14-tägige Testversion und kostet nach Ablauf 3,99€. Im Play Store gibt es allerdings eine große Auswahl an Schlafmessungs-Apps, die kostenlos sind und ebenfalls mit Android Wear 2.0 funktionieren. Beispielsweise Sleep Better with Runtastic oder Sleepbot.

![](_page_31_Figure_7.jpeg)

![](_page_32_Picture_0.jpeg)

#### **Google Chrome Tabs von verschiedenen Geräten abrufen**

Sich im Google Chrome Browser anzumelden hat viele Vorteile und bietet nützliche Funktionen. So werden beispielsweise alle Einstellungen, Lesezeichen und Erweiterungen auch auf andere Geräte übertragen, auf denen man angemeldet ist.

Wer Chrome außerdem auf mobilen Geräten benutzt, der kann ein weiteres Feature für sich entdecken. Es ist nämlich möglich Tabs, die in einem anderen Chrome Browser noch geöffnet sind, auf das Smartphone oder das Tablet zu übertragen.

Um die Übersicht aller Tabs zu bekommen, zunächst die **Chrome App** öffnen. Hier oben rechts neben den Tabs auf das **Symbol** mit den **vier Kacheln** tippen. Je nachdem auf wie vielen weiteren Geräten Chrome läuft, werden am oberen Bildschirmrand verschiedene Reiter angezeigt.

Jeder **Reiter** steht für ein **Gerät**, auf dem in Chrome weitere Tabs geöffnet sind. Um ein Tab aus einem anderen Browser auf dem Smartphone zu öffnen, dieses einfach **antippen**.

In der Browser-Version von Google Chrome ist dieses Feature leider noch nicht enthalten. Der Austausch von Tabs zwischen Geräten funktioniert also nur in Richtung von Smartphones und Tablets.

![](_page_32_Picture_8.jpeg)

![](_page_33_Picture_0.jpeg)

#### **Termine automatisch im Google Kalender eintragen**

Der Google Kalender bietet eine tolle Funktion für alle, denen es schwerfällt, sich an bestimmte Ziele zu halten. Wer sich beispielsweise vornimmt mindestens einmal pro Woche Sport zu machen, kann sich von Google die Termine automatisch eintragen lassen. Alles was dafür benötigt wird, ist die Google Kalender App auf dem Smartphone und natürlich ein Google Konto.

Dazu zunächst den **Google Kalender** auf dem Smartphone öffnen und unten rechts auf das rote **Plus-Symbol** tippen. Hier werden drei Optionen angeboten: Ziel, Erinnerung und Termin.

Nun auf **Ziel** tippen und eine der aufgelisteten Kategorien wählen. Google Kalender bietet jetzt weitere **Unterkategorien**, fragt, **wie oft** der Termin stattfinden soll, **wie lange** der Termin gehen soll und **welche Zeit** bevorzugt wird.

Abschließend analysiert die App alle Termine, die bereits im Kalender eingetragen sind und trägt das geplante Ziel wie angegeben in den Kalender ein.

![](_page_33_Picture_7.jpeg)

![](_page_34_Picture_0.jpeg)

#### **Graustufen auf dem Google Pixel 2 aktivieren**

Auf dem Google-Smartphone Modell Pixel 2 und Pixel 2 XL ist es möglich, das Display komplett in Graustufen darzustellen. Allerdings ist die Funktion nur verfügbar, wenn vorher der Entwicklermodus aktiviert wurde.

Um den Modus zu aktivieren, müssen folgende Schritte durchgeführt werden.

- 1. **Einstellungen** öffnen
- 2. Bis zum Punkt **System** scrollen und diesen öffnen
- 3. **Über dieses Telefon** antippen
- 4. Mehrmals auf **Build-Nummer** tippen, bis die Meldung **"Sie sind jetzt ein Entwickler"** erscheint
- 5. Zurück im Bereich **System** auf **Entwickler-Modus** tippen
- 6. Bis zum Punkt **Beschleunigtes Raster-Rendering** scrollen und **Farbraum** antippen
- 7. Anschließend **Monochrom** aktivieren, um das Display in Graustufen darzustellen

Sobald die Einstellung vorgenommen ist, wird die Display-Oberfläche des Pixel 2 schwarz und weiß dargestellt, was unter anderem den Akkuverbrauch mindert.

![](_page_34_Picture_13.jpeg)

![](_page_35_Picture_0.jpeg)

#### **Computer im Auto: Autonomes Fahren kommt**

Ins Auto steigen und sich von A nach B kutschieren lassen: Das ist längst nicht nur Politikern, Managern und Stars vorbehalten. Denn immer mehr Autos fahren autonom, also komplett eigenständig und selbständig. Sie geben Gas, bremsen, lenken das Fahrzeug. Selbst für LKW ist das geplant und wird kommen. Was ist mittlerweile möglich, wohin wird die Reise gehen und welche Möglichkeiten haben normale Autofahrer heute schon, sich beim Fahren helfen zu lassen?

Einfach morgens alleine aus der Garage fahren. Selbständig. Ohne Fahrer. Hightech macht's möglich: Einmal in der App tippen, schon rollt der Tesla aus der Garage. Und abends wird natürlich auch wieder ordentlich eingeparkt. Dank Autopilot können die Wagen auch lange Strecken selbständig fahren.

#### **Autonomes Fahren in Kalifornien**

Autos, die selbst einparken können, auch in Parklücken, gibt es schon länger. Auch ganz normale Benziner oder Diesel. Aber Autos, die komplett selbständig fahren, gibt es erst seit einigen Jahren – im Testbetrieb.

In Kalifornien ist es mittlerweile sogar erlaubt, dass selbstfahrende Autos die komplette Kontrolle übernehmen und eine einprogrammierte Strecke eigenständig fahren, ohne dass der Fahrer etwas tun müsste.

Aber: Ein Buch lesen oder Picknick machen sollten die Fahrer trotzdem nicht. Denn so beeindruckend es ist, wenn so ein Auto selbständig fährt: Es passieren immer wieder Unfälle.

![](_page_35_Picture_9.jpeg)

**Wenn Self-Driving-Cars Unfälle bauen**

Gerade erst ist im kalifornischen Culver City ein Tesla in ein auf dem Seitenstreifen geparkten Feuerwehrwagen gerauscht. Mit 65 Meilen pro Stunde, etwa 100 km/h. Hier Fotos von der Feuerwehr vor Ort.

Auch die selbstfahrenden Autos von Google sind immer wieder in kleinere und größere Verkehrsunfälle verwickelt. Die Technik macht zwar enorme Fortschritte. Doch Tesla sagt ausdrücklich: Der Fahrer muss jederzeit in der Lage sein, ins Geschehen einzugreifen.

Im Zweifel muss er also die möglichen Fehlentscheidungen der Technik ausbügeln – sonst ist es umgekehrt. Ganz schön anstrengend ist das.

Und noch ein Problem: Wenn es dann zu einem Unfall kommt, wird die Sache oft kompliziert für die Retter. Wie bei dem Unfall auf der A30 vor einigen Tagen: Die Feuerwehr musste erst das Nutzerhandbuch des Tesla aus dem Netz herunterladen. Damit sie den Strom im Auto abschalten konnten. Ansonsten wäre eine Bergung für die Feuerwehrleute gefährlich geworden.

https://twitter.com/CC\_Firefighters/status/955529991319560192

#### **Rasante Veränderung**

Doch es gibt immer mehr von ihnen. So sahen die ersten Self-Driving-Cars von Google aus, noch ein bisschen wie Spielzeugautos – und so sehen sie heute aus, von normalen Fahrzeugen kaum noch zu unterscheiden. Google, Tesla, aber auch deutsche Hersteller wie BMW oder Audi machen große Fortschritte bei den autonom fahrenden Autos.

Es ist wirklich Hightech nötig, um Onlinekarten und die Live-Eindrücke der Kameras verarbeiten zu können.

"Das Ende des Lenkrads", prophezeit die ZEIT. Ganz so schnell wird das wohl nicht kommen. Aber eins steht fest: Es wird immer mehr Hightech in die Autos gesteckt. Auch einen BMW kann man automatisch oder halbautomatisch einparken. Und Audi arbeitet an Assistenzsystemen, die den Fahrer unterstützen – und irgendwann die vollständig Kontrolle übernehmen könnten.

![](_page_37_Picture_2.jpeg)

#### **Mit Gedanken steuern**

Ein anderes Beispiel. Auf der Hightechmesse CES Anfang des Jahres hat der japanische Hersteller Nissan gezeigt, dass sie an einer Methode arbeiten, die Gedanken des Fahrers zu erfassen – das Auto bremst dann bereits, wenn der Fahrer nur ans Bremsen denkt. Das spart Zeit und kann Unfälle verhindern helfen.

Wenn nicht nur einzelne Fahrzeuge autonom über die Straßen fahren, sondern sehr viele, muss sich nicht nur an der Gesetzgebung etwas ändern – und natürlich an der Akzeptanz von uns Konsumenten –, sondern auch am Mobilfunk.

![](_page_37_Picture_6.jpeg)

#### **Mobilfunknetz 5G**

Denn es braucht eine flächendeckende Versorgung mit Mobilfunk, um sicherzustellen, dass die

autonomen Fahrzeuge jederzeit Daten empfangen können. Große Datenmengen – und auch schnell. Deshalb ist das nächste Mobilfunknetz 5G so wichtig. 5G bietet ausreichend Kapazität, um diesen hohen Anforderungen gewachsen zu sein.

Ziel der Hersteller ist Autonomes Fahren, Level 5. Bedeutet: Ziel eingeben – der Rest passiert komplett automatisch. Bis es so weit ist, dauert es noch etliche Jahre. Technik und Hersteller sind noch nicht so weit. Und wir wohl auch nicht. Aber da soll die Reise hin eindeutig hingehen.

![](_page_38_Picture_4.jpeg)

![](_page_39_Picture_0.jpeg)

#### **WLAN automatisch in Android Oreo aktivieren**

Mit dem Update auf Android Oreo kommen viele kleine Verbesserungen und Features aufs Smartphone. Eine Funktion, die bisher an vielen Nutzern vorbei geht, ist das automatische Aktivieren der WLAN-Verbindung, bei bekannten Netzwerken. Ist diese Einstellung aktiviert, erkennt das Smartphone auch bei abgeschaltetem WLAN, ob sich ein Router in der Nähe befindet, der in der Vergangenheit oft benutzt wurde. Ein Beispiel wäre hier das WLAN zu Hause oder auf der Arbeit.

Um die Funktion zu aktivieren, die **Einstellungen** für **Drahtlos & Netzwerk** aufrufen. Am einfachsten geht das, über das längere Gedrückthalten des WLAN-Symbols in der Benachrichtigungs-Leiste. Unter **WLAN-Einstellungen** findet sich hier der Punkt **WLAN automatisch aktivieren**, der aktiviert werden muss.

Ab sofort schaltet sich das WLAN immer dann automatisch ein, wenn der bekannte Router in Reichweite ist. **WICHTIG**: Die WLAN-Verbindung schaltet sich nicht automatisch wieder aus, sobald sie sich außer Reichweite befindet. Diesen Schritt müssen Nutzer leider immer noch selber machen.

![](_page_39_Picture_6.jpeg)

#### **Fehlenden Bluetooth-Schalter suchen**

Zur Verbindung externer Geräte, etwa drahtloser Kopfhörer oder auch Mäuse, kommt in Windows 10 häufig Bluetooth-Funk zum Einsatz. Wer als Bluetooth-Gerät sichtbar werden möchte, muss dazu im System die entsprechende Funktion erst aktivieren.

Manchmal fehlt der Bluetooth-Schalter allerdings unten rechts in der Task-Leiste. Dann lässt sich die Bluetooth-Funktion nicht mit nur einem Klick aktivieren. Wenn man weiß, wo sie sich im Windows 10-System versteckt, ist das Einschalten allerdings nicht besonders schwierig.

Um die Bluetooth-Funktion zentral zu aktivieren, klickt man in Windows 10 auf **Start, Einstellungen, Geräte** und wechselt dann auf der linken Seite zum Bereich **Bluetooth**. Rechts kann dann der Schalter für die Bluetooth-Funktion von **Aus** auf **Ein** geschaltet werden. Dadurch wird das Gerät auch für andere Geräte im Bluetooth-Funk sichtbar.

![](_page_40_Picture_62.jpeg)

#### **Windows-Updates manuell installieren**

Normalerweise halten sich Windows 10-Geräte automatisch auf dem neuesten Stand. Dazu wird der Computer bei Bedarf sogar von selbst neu gestartet, wenn die Installation von Aktualisierungen dies erfordert. Wer mehr Kontrolle über die Einrichtung von Patches haben möchte, kann sie auch manuell einspielen lassen.

Um die Installation von Updates manuell zu konfigurieren, genügt ein Klick auf **Start, Einstellungen, Update und Sicherheit, Windows Update**. Hier lässt sich auf die erweiterten Einstellungen zugreifen.

Dort kann der Nutzer konfigurieren, ob das System Patches automatisch installieren oder ob die Installation manuell vorgenommen werden soll. Werden Updates ausgesetzt, bedeutet dies, dass für einen bestimmten Zeitraum keine Aktualisierungen von Microsoft eingespielt werden. Für bessere Sicherheit ist das System automatisch ab Werk so konfiguriert, dass Aktualisierungen für Windows und wichtige System-Programme selbsttätig installiert werden.

![](_page_41_Picture_6.jpeg)

![](_page_42_Picture_0.jpeg)

#### **Mehr oder weniger Kontakte auf der Taskleiste**

Unten rechts in der Taskleiste zeigt Windows 10 die Vorschau-Bilder von drei häufig kontaktierten Personen an. Wer an dieser Stelle mehr oder weniger Gesichter beziehungsweise Fotos sehen möchte, kann die Anzahl aber auch selbst justieren. Wir zeigen, wie man dazu vorgeht.

Damit in der Taskleiste des Windows 10 Fall Creators Update weniger oder mehr als drei Personen sichtbar sind, ruft man zunächst per Klick auf den **Start**-Button die **Einstellungen** auf. Jetzt zum Bereich für **Personalisierung** wechseln. Dann auf der linken Seite den Eintrag **Taskleiste** markieren.

Hier lässt sich rechts unter der Überschrift **Kontakte** festlegen, wie viele Kontakte in der Taskleiste angezeigt werden sollen. Die Änderungen werden sofort wirksam.

![](_page_42_Picture_6.jpeg)

#### **MacType im Windows 10 Fall Creators Update**

Mit MacType können Windows-Nutzer die Darstellung von Schriften am PC verändern. Ist MacType installiert, starten beim Windows 10 Fall Creators Update allerdings bei manchen Nutzern keine Programme mehr – Office, Papierkorb und viele andere Funktionen sind betroffen.

Das kostenlose Tool wirkt sich auf die Darstellung von Schriftarten in sämtlichen Programmen und Anwendungen eines Windows-PCs aus. Wegen dieser globalen Integration in Form einer Bibliothek (DLL-Datei) entstehen beim Windows 10 Fall Creators Update allerdings Probleme.

Aus diesem Grund besteht die einzige Abhilfe unter dieser Version 1709 von Windows 10 darin, den MacType-Dienst zu deaktivieren. Stattdessen kann man gern auf andere Tools zurückgreifen, die die Darstellung von ClearType (Darstellung von Schriften unter Windows) für die Anzeige auf dem eigenen Bildschirm optimieren.

![](_page_43_Figure_6.jpeg)